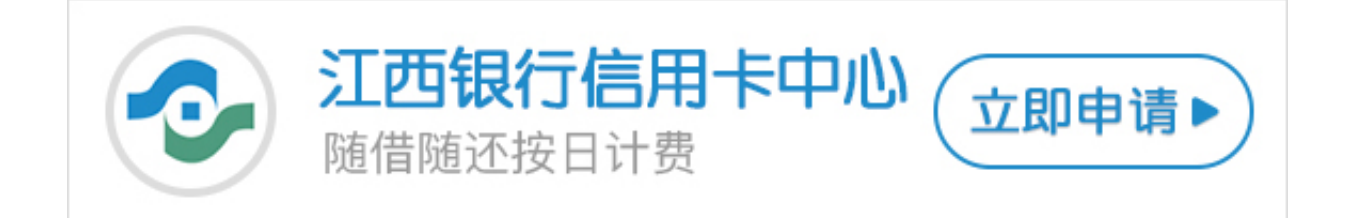

江西银行信用卡的持有者只要登陆了江西银行的网上银行,就可以体验到江西银行 信用卡网银的功能,那么江西银行信用卡网银如何登陆?其实方法十分简单,卡宝 宝今天就来教教大家。

**江西银行信用卡网银如何登陆?**

1.百度搜索"江西银行",点击官网进入。

- 2.点击左侧"个人网上银行登录"。
- 3.接着点击"普通用户登录"。

4.页面提示您需要安装安全控件,点击"安装"。

5.安装好之后,点击"确定"。

6.现在就可以放心的输入你的账号和密码,进行登录了。

大家按照卡宝宝总结的六个步骤,就可以成功的登陆江西银行信用卡的个人网银了 。